# **AWK-3131A Quick Installation Guide**

## **Moxa AirWorks**

**Edition 8.0, May 2018**

#### **Technical Support Contact Information www.moxa.com/support**

#### Moxa Americas:

Toll-free: 1-888-669-2872 Tel: 1-714-528-6777 Fax: 1-714-528-6778

#### Moxa Europe:

Tel: +49-89-3 70 03 99-0 Fax: +49-89-3 70 03 99-99

#### Moxa India:

Tel: +91-80-4172-9088 Fax: +91-80-4132-1045

Moxa China (Shanghai office): Toll-free: 800-820-5036 Tel: +86-21-5258-9955 Fax: +86-21-5258-5505

#### Moxa Asia-Pacific:

Tel: +886-2-8919-1230 Fax: +886-2-8919-1231

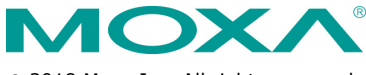

2018 Moxa Inc. All rights reserved.

**P/N: 1802031311018** \*1802031311018\*

# **Table of Contents**

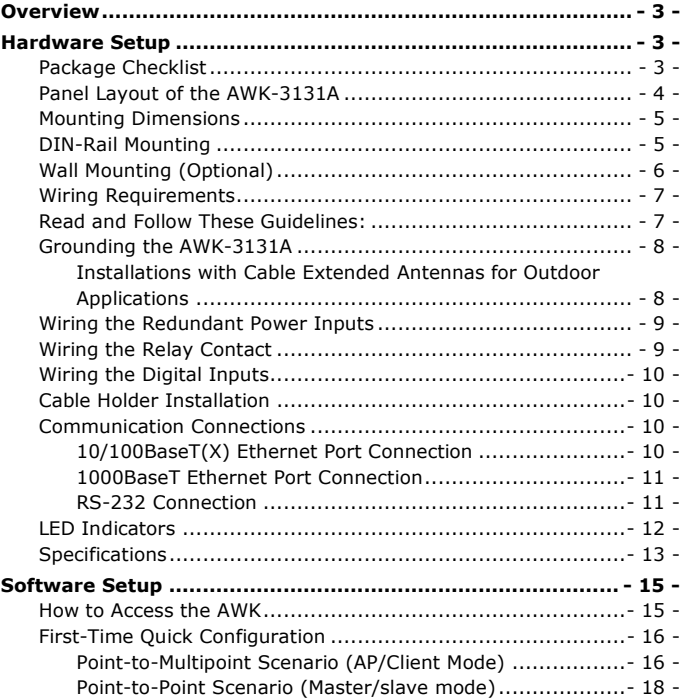

# <span id="page-2-0"></span>**Overview**

The AWK-3131A 3-in-1 industrial wireless access point meets the growing need for faster data transmission speeds and wider coverage by supporting IEEE 802.11n technology with a net data rate of up to 300 Mbps. The AWK-3131A combines two adjacent 20 MHz channels into a single 40 MHz channel to deliver a potent combination of greater reliability and more bandwidth. The two redundant DC power inputs increase the reliability of the power supply, and the AWK-3131A can be powered via PoE to make deployment easier. The AWK-3131A can operate on either the 2.4 or the 5 GHz band and is backwards-compatible with existing 802.11a/b/g deployments.

# <span id="page-2-1"></span>**Hardware Setup**

This section covers the hardware setup for the AWK-3131A.

# <span id="page-2-2"></span>**Package Checklist**

Moxa's AWK-3131A is shipped with the following items. If any of these items is missing or damaged, please contact your customer service representative for assistance.

- 1 AWK-3131A wireless AP/client
- 2 2.4/5 GHz antennas: ANT-WDB-ARM-0202
- DIN-rail kit
- 2 plastic RJ45 protective caps
- Cable holder with one screw
- Quick installation guide (printed)
- Warranty card

## <span id="page-3-0"></span>**Panel Layout of the AWK-3131A**

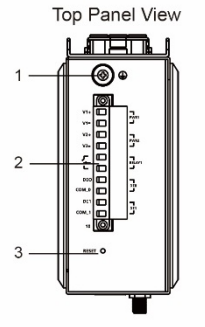

Front Panel View

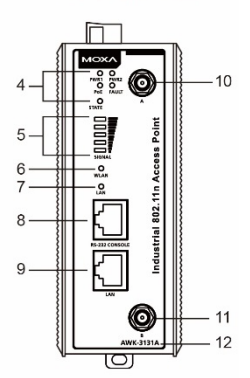

1. Grounding screw (M5)

- 2. Terminal block for PWR1,PWR2, relay, DI1, and DI2
- 3. Reset button<br>4. System LEDs
- System LEDs: PWR1, PWR2, PoE, FAULT, and STATE LEDs
- 5. LEDs for signal strength
- 6. WLAN LED
- 7. Ethernet LED<br>8. RS-232 conse
- RS-232 console port
- 9. LAN: 10/100/1000 BaseT(X) RJ45 Port
- 10. Antenna A
- 11. Antenna B<br>12. Model nam
	- Model name
- 13. Screw holes for wall-mounting kit
- 14. DIN-rail mounting kit

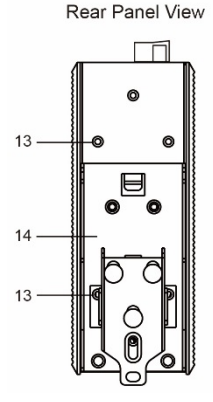

## <span id="page-4-0"></span>**Mounting Dimensions**

 $Unit = mm$ 

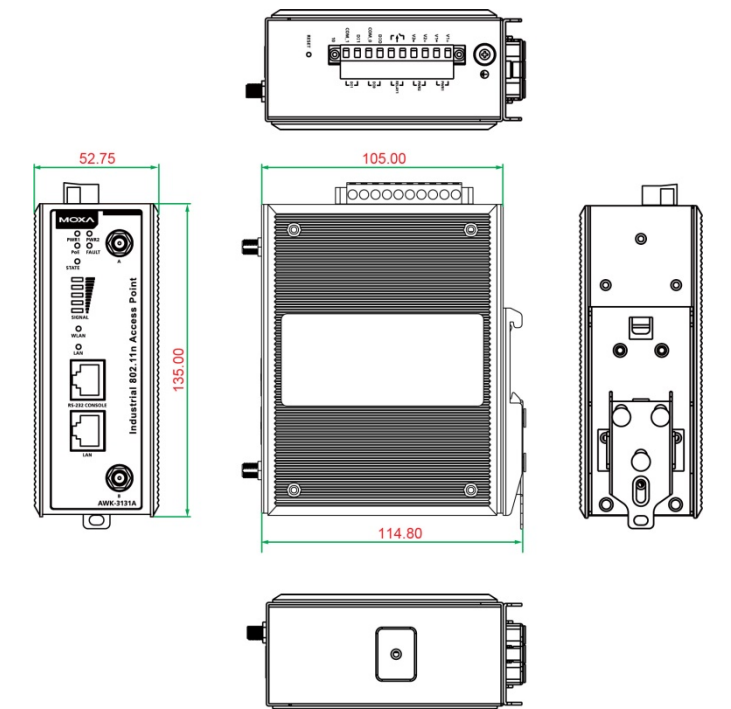

#### <span id="page-4-1"></span>**DIN-Rail Mounting**

When shipped, the metal DIN-rail mounting kit is fixed to the back panel of the AWK-3131A. Mount the AWK-3131A on to a corrosion-free mounting rail that adheres to the EN 60715 standard.

#### **STEP 1:**

kit into the mounting rail.

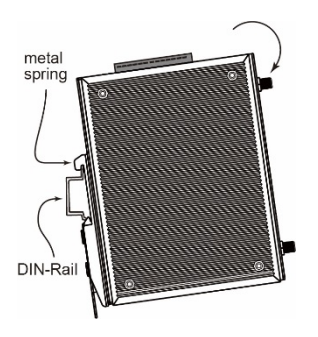

#### **STEP 2:**

Insert the upper lip of the DIN-rail Press the AWK-3131A towards the mounting rail until it snaps into place.

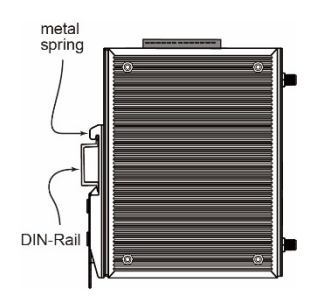

To remove the AWK-3131A from the DIN rail, do the following:

#### **STEP 1:**

Pull down the latch on the DIN-rail kit with a screwdriver.

#### **STEP 2 & 3:**

Slightly pull the AWK-3131A forward and lift it up to remove it from the mounting rail.

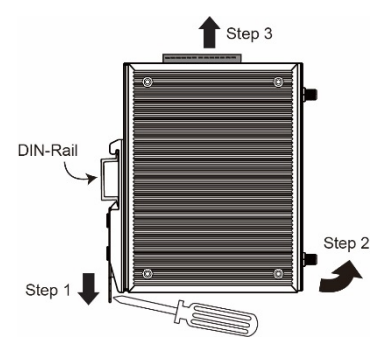

# <span id="page-5-0"></span>**Wall Mounting (Optional)**

For some applications, it may be more convenient to mount the AWK-3131A to a wall, as illustrated below.

#### **STEP 1:**

Remove the aluminum DIN-rail attachment plate from the AWK-3131A, and then attach the wall-mounting plates with M3 screws, as shown in the adjacent diagrams.

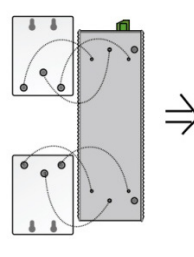

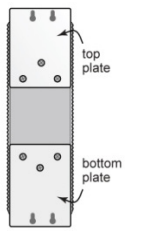

#### **STEP 2:**

Mounting the AWK-3131A to a wall requires 3 screws. Use the AWK-3131A device, with wall-mounting plates attached, as a guide to mark the correct locations of the 3 screws. The heads of the screws should be less than 6.0 mm in diameter, and the shafts should be less than 3.5 mm in diameter, as shown in the figure on the right.

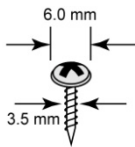

Do not drive the screws in all the way—leave a space of about 2 mm to allow room for sliding the wall-mounting panel between the wall and the screws.

**NOTE** Test the screw head and shank size by inserting the screws into one of the keyhole shaped apertures of the wall-mounting plates before they are fixed to the wall.

#### **STEP 3:**

Once the screws are fixed into the wall, insert the four screw heads through the large opening of the keyhole-shaped apertures, and then slide the AWK-3131A downwards, as indicated to the right. Tighten the three screws for added stability.

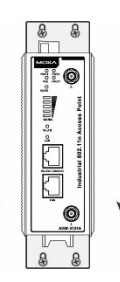

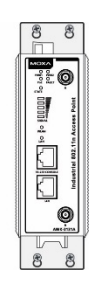

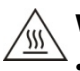

# **WARNING**

- This equipment is intended to be used in a Restricted Access Location, such as a dedicated computer room where only authorized service personnel or users can gain access. Such personnel must be instructed about the fact that the metal chassis of the equipment is extremely hot and may cause burns.
- Service personnel or users have to pay special attention and take special precautions before handling this equipment.
- Only authorized, well-trained professionals should be allowed to access the restricted access location. Access should be controlled by the authority responsible for the location with lock and key or a security identity system.
- **External metal parts are hot!!** Pay special attention or use special protection before handling the equipment.

#### <span id="page-6-0"></span>**Wiring Requirements**

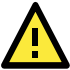

# **WARNING**

### **Safety First!**

Be sure to disconnect the power cord before installing and/or wiring your AWK-3131A.

Calculate the maximum possible current in each power wire and common wire. Observe all electrical codes that dictate the maximum current allowed for each wire size. If the current goes above the maximum ratings, the wiring could overheat, causing serious damage to your equipment.

## <span id="page-6-1"></span>**Read and Follow These Guidelines:**

- Use separate paths to route wiring for power and devices. If power wiring and device wiring paths must cross, make sure the wires are perpendicular at the crossing point.
- **NOTE** Do not run signal or communications wiring and power wiring in the same wire conduit. To avoid interference, wires with different signal characteristics should be routed separately.
- You can use the type of signal transmitted through a wire to determine which wires should be kept separate. The rule of thumb is that wiring that shares similar electrical characteristics can be bundled together.
- Keep input wiring and output wiring separated.
- For future reference, you should label the wiring used for all of your devices.

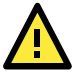

# **ATTENTION**

This product is intended to be supplied by a Listed Power Unit marked "Class 2" or "LPS" and rated O/P: 7.2 W

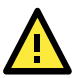

# **ATTENTION**

Make sure the external power adapter (includes power cords and plug assemblies) provided with the unit is certified and suitable for use in your country.

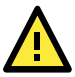

# **ATTENTION**

DO NOT use a PoE Injector. Instead, use an IEEE 802.3af or IEEE 802.3at compliant PSE (Power Sourcing Equipment) for PoE (Power over Ethernet) devices.

## <span id="page-7-0"></span>**Grounding the AWK-3131A**

Grounding and wire routing help limit the effects of noise due to electromagnetic interference (EMI). Run the ground connection from the ground screw to the grounding surface prior to connecting devices.

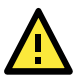

# **ATTENTION**

This product is intended to be mounted to a well-grounded mounting surface, such as a metal panel. The potential difference between any two grounding points must be zero. If the potential difference is NOT zero, the product could be permanently damaged.

#### <span id="page-7-1"></span>**Installations with Cable Extended Antennas for Outdoor Applications**

If an AWK device or its antenna is installed in an outdoor location, proper lightning protection is required to prevent direct lightning strikes to the AWK device. In order to prevent the effects of coupling currents from nearby lightning strikes, a lightning arrester should be installed as part of your antenna system. Ground the device, antenna, as well as the arrester properly to provide maximum outdoor protection for the device.

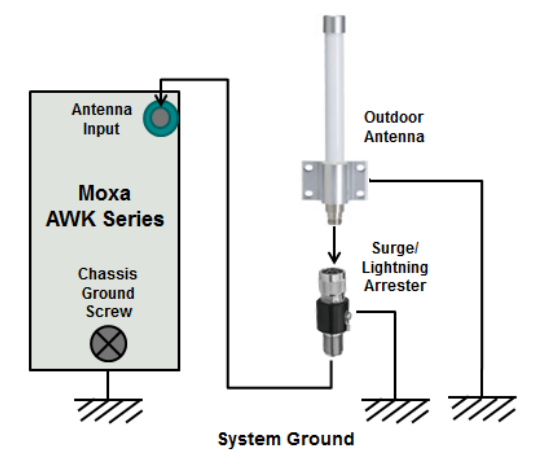

#### *Arrester Accessories*

- **SA-NMNF-01:** Surge arrester, N-type (male) to N-type (female)
- **SA-NFNF-01:** Surge arrester, N-type (female) to N-type (female)

## <span id="page-8-0"></span>**Wiring the Redundant Power Inputs**

The top two pairs of contacts of the 10-contact terminal block connector on the AWK-3131A's top panel are used for the AWK-3131A's two DC inputs. Top and front views of the terminal block connector are shown below.

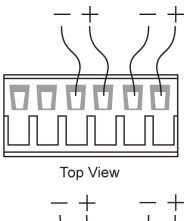

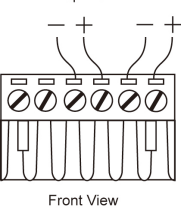

**STEP 1:** Insert the negative/positive DC wires into the V-/V+ terminals.

**STEP 2:** To keep the DC wires from pulling loose, use a small flat-blade screwdriver to tighten the wire-clamp screws on the front of the terminal block connector.

**STEP 3:** Insert the plastic terminal block connector prongs into the terminal block receptor, which is located on the AWK-3131A's top panel.

**NOTE** Input Terminal Block (CN1) is suitable for wire size range of 12-28 AWG (3.31-0.0804 mm²) and a torque value of 4.5 lb-in (0.51 Nm).

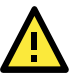

# **ATTENTION**

If the AWK-3131A is connected to a motor or other similar type of equipment, be sure to use power isolation protection. Before connecting the AWK-3131A to the DC power inputs, make sure the DC power source voltage is stable.

# <span id="page-8-1"></span>**Wiring the Relay Contact**

The AWK-3131A has one relay output, which consists of the two contacts of the terminal block on the AWK-3131A's top panel. Refer to the previous section for detailed instructions on how to connect the wires to the terminal block connector, and how to attach the terminal block connector to the terminal block receptor. These relay contacts are used to indicate user-configured events. The two wires attached to the Relay contacts form an open circuit when a user-configured event is triggered. If a user-configured event does not occur, the Relay circuit will be closed.

# <span id="page-9-0"></span>**Wiring the Digital Inputs**

The AWK-3131A has two sets of digital inputs—DI1 and DI2. Each DI comprises two contacts of the 10-pin terminal block connector on the AWK-3131A's top panel. Refer to the "Wiring the Redundant Power Inputs" section for detailed instructions on how to connect the wires to the terminal block connector, and how to attach the terminal block connector to the terminal block receptor.

## <span id="page-9-1"></span>**Cable Holder Installation**

Attach the cable holder to the bottom of the AWK-3131A to keep cabling neat and avoid accidents that result from untidy cables.

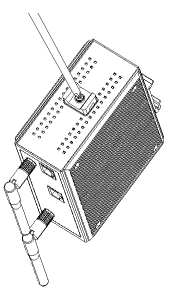

**STEP 1:** Screw the cable holder onto the bottom of the AWK-3131A.

**STEP 2:** After mounting the AWK-3131A and plugging in the LAN cable, tighten the cable along the device and wall.

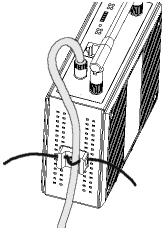

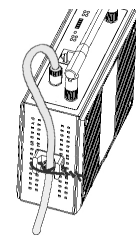

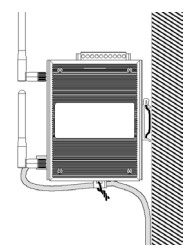

## <span id="page-9-2"></span>**Communication Connections**

# <span id="page-9-3"></span>**10/100BaseT(X) Ethernet Port Connection**

The 10/100BaseT(X) ports located on the AWK-3131A's front panel are used to connect to Ethernet-enabled devices.

Below we show pinouts for both MDI (NIC-type) ports and MDI-X (HUB/switch-type) ports.

## **MDI Port Pinouts MDI-X Port Pinouts 8-pin RJ45**

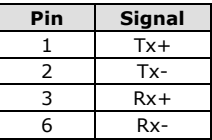

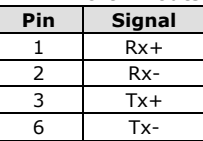

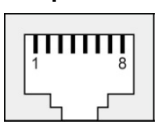

## <span id="page-10-0"></span>**1000BaseT Ethernet Port Connection**

1000BaseT data is transmitted on differential TRD+/- signal pairs over copper wires.

#### **MDI/MDI-X Port Pinouts**

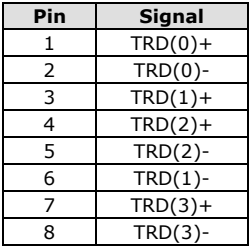

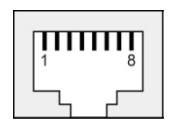

#### <span id="page-10-1"></span>**RS-232 Connection**

The AWK-3131A has one RS-232 (8-pin RJ45) console port located on the front panel. Use either an RJ45-to-DB9 or RJ45-to-DB25 cable to connect the AWK-3131A's console port to your PC's COM port. You may then use a console terminal program to access the AWK-3131A for console configuration.

#### **Console Pinouts for 10-pin or 8-pin RJ45 Ports**

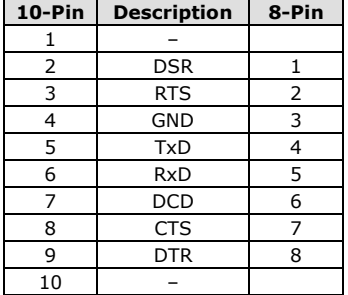

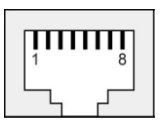

- **NOTE** 1. The pin numbers for DB9 and DB25 male connectors, and hole numbers for DB9 and DB25 female connectors are labeled on the connector strip. However, the numbers are typically quite small, so you may need to use a magnifying glass to see the numbers clearly.
	- 2. The pin numbers for both the 8-pin and 10-pin RJ45 connectors (and ports) are typically not labeled on the connector (or port). Refer to the pinout diagram above for details.

# <span id="page-11-0"></span>**LED Indicators**

The front panel of the AWK-3131A contains several LED indicators. The function of each LED is described in the table below:

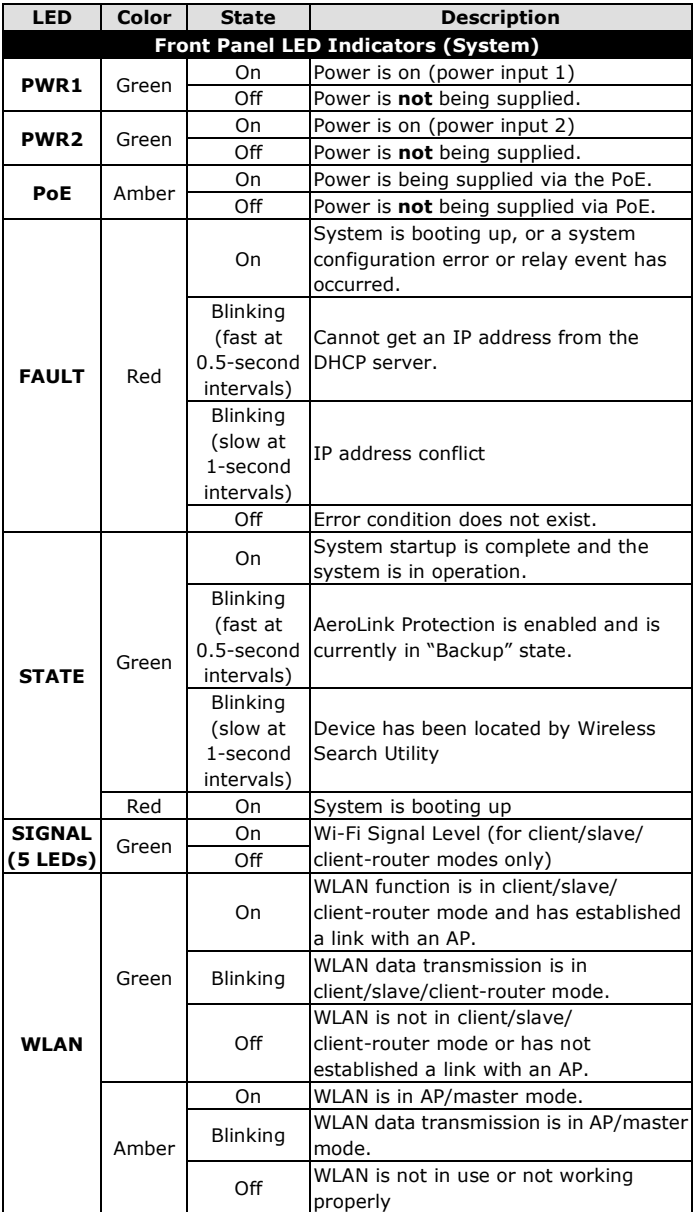

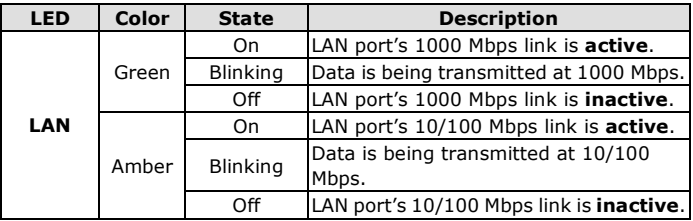

### <span id="page-12-0"></span>**Specifications**

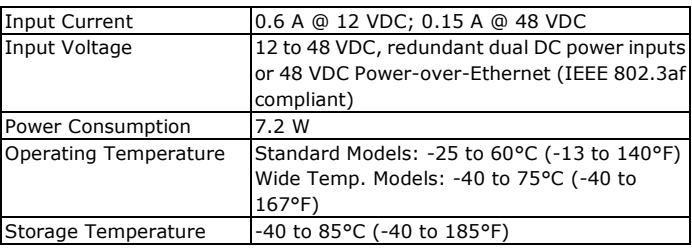

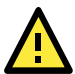

# **ATTENTION**

The AWK-3131A is NOT a portable mobile device and should be located at least 20 cm away from the human body. The AWK-3131A is NOT designed for the general public. To ensure that your AWK-3131A wireless network is safe and configured correctly, consult a well-trained technician to assist with the installation process.

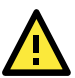

# **ATTENTION**

Use the appropriate antennas for your wireless setup: Use 2.4 GHz antennas when the AWK-3131A is configured for IEEE 802.11b/g/n. Use 5 GHz antennas when the AWK-3131A is configured for IEEE802.11a/n. Make sure that the antennas are located in an area with a lightning and surge protection system installed.

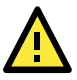

# **ATTENTION**

This device complies with part 15 of the FCC Rules. Operation is subject to the following two conditions:

- 1. This device may not cause harmful interference.
- 2. This device must accept any interference received, including interference that may cause undesired operation.

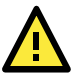

# **ATTENTION**

Do not locate the antenna near overhead power lines or other electric light or power circuits, or where it can come into contact with such circuits. When installing the antenna, take extreme care not to come into contact with such circuits, because they may cause serious injury or death. For proper installation and grounding of the antenna, refer to national and local codes (for example, U.S.: NFPA 70; National Electrical Code (NEC) Article 810; Canada: Canadian Electrical Code, Section 54).

**NOTE** For installation flexibility, either the A antenna (on the front panel) or the B antenna (on the top panel) may be selected for use. Make sure the antenna connection matches the antennas configured in the AWK-3131A web interface. To protect the connectors and RF module, all radio ports should be terminated by either an antenna or a terminator. We strongly recommend using resistive terminators for terminating the unused antenna ports.

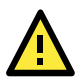

# **ATTENTION**

For EXPLOSION-PROOF applications, the AWK-3131A is designed and certified to meet ATEX and C1D2 requirements; it should be mounted in a suitable enclosure rated to at least IP54 in accordance with IEC/EN 60079-15 and accessible only by the use of a tool and Pollution Degree 2 as defined in EN 60529 or IEC/EN 60664-1 and used within its rated electrical and environmental ratings.

When the AWK-3131A is installed in an enclosure, the antennas must remain internal to the enclosure and not external. External antenna deployment is allowed only if the antennas are certified by C1D2, ATEX Zone 2 or IECEx.

The AWK-3131A devices are open-type devices that are provided with a tool-removable cover or door that make these devices suitable for installation inside an enclosed environment.

This equipment is suitable for use only in Class I, Division 2, Groups A, B, C, and D or non-hazardous locations.

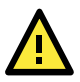

# **WARNING**

#### **EXPLOSION HAZARD**

Do not disconnect equipment unless power has been removed or the area is known to be non-hazardous.

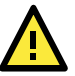

# **WARNING**

#### **EXPLOSION HAZARD**

Substitution of any component may impair suitability for Class I, Division 2.

# <span id="page-14-0"></span>**Software Setup**

This section covers the software setup for the AWK-3131A.

## <span id="page-14-1"></span>**How to Access the AWK**

Before installing the AWK device (AWK), make sure that all items in the package checklist are provided in the product box. You will also need access to a notebook computer or PC equipped with an Ethernet port.

- **Step 1: Select a suitable power source and plug in the AWK.** The AWK can be powered by DC power ranging from **12 VDC to 48 VDC** or by a **PoE PSE** via an Ethernet connection.
- **Step 2: Connect the AWK to the notebook or PC via the AWK's LAN port.**

The LED indicator on the AWK's LAN port will light up when a connection is established.

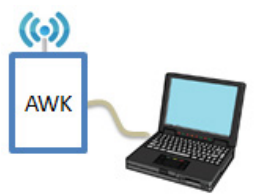

**NOTE** If you are using an Ethernet-to-USB adapter, follow the instructions in the user's manual provided with the adapter.

#### • **Step 3: Set up the computer's IP address**

Choose an IP address for the computer that is on the same subnet as the AWK. Since the AWK's default IP address is **192.168.127.253**, and the subnet mask is **255.255.255.0**, set the IP address to **192.168.127.xxx**, where xxx is a value between 1 and 252.

#### • **Step 4: Access the homepage of the AWK.**

Open your computer's web browser and type **http://192.168.127.253** in the address field to access the AWK's homepage. Log in using the following default username and password:

Default Username: **admin** Default Password: **moxa**

Click the **Login** button to access the homepage of the AWK device.

## <span id="page-15-0"></span>**First-Time Quick Configuration**

After successfully accessing the AWK, refer to the appropriate subsection below to quickly set up a wireless network.

**NOTE** Ensure that there are no IP address conflicts when you configure more than one AWK on the same subnet.

#### <span id="page-15-1"></span>**Point-to-Multipoint Scenario (AP/Client Mode)**

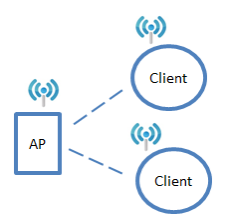

#### *Configuring the AWK as an AP*

• **Step 1: Set the operation mode of the AWK to AP mode.** Go to **Wireless LAN Setup Operation Mode** and select AP.

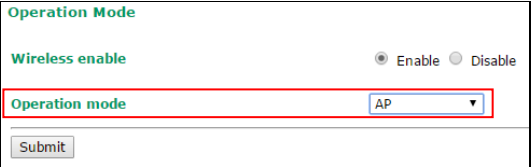

**NOTE** The default operation mode for the AWK is AP.

#### • **Step 2: Set up your own SSID.**

Go to **Wireless LAN Setup WLAN Basic WLAN Setup** and click **Edit** to set the SSID.

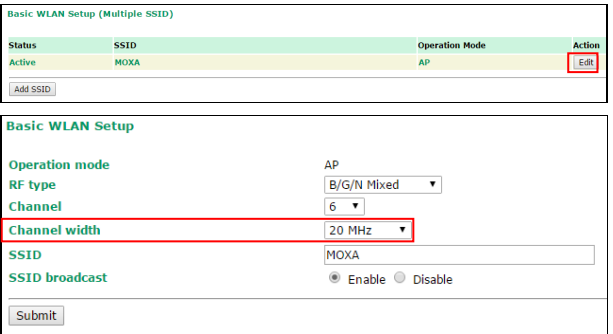

**NOTE** The default SSID is MOXA.

## • **Step 3: Set the RF type and Channel for the AWK.**

Go to **Wireless LAN Setup WLAN Basic WLAN Setup.**

We recommend that you choose the RF type 5 GHz for a relative clean medium with minimum interference.

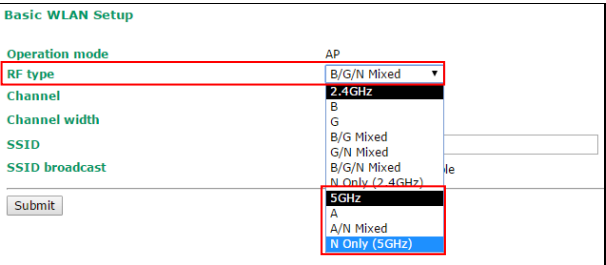

For the **Channel** setting, we recommend that you choose a channel other than the default channel to avoid interference.

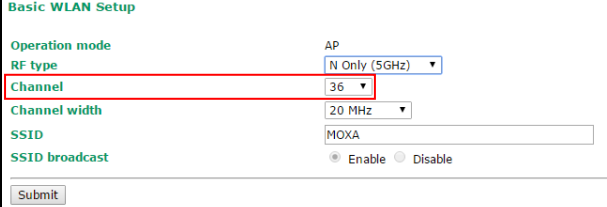

Click **Submit** to apply the changes, and restart the AWK in AP mode to complete the configuration process.

#### *Configuring the AWK as a Client*

#### • **Step 1: Set the operation mode of the AWK to Client mode.**

Go to **Wireless LAN Setup Operation Mode**, set the operation mode to Client, and then click **Submit** to apply the change. **Operation Mode** 

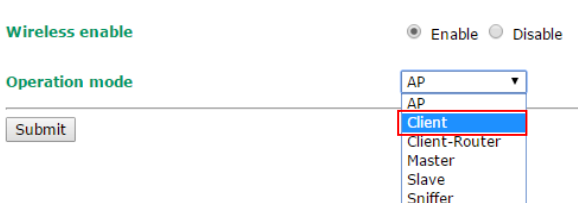

#### • **Step 2: Link to an existing SSID.**

Go to **Wireless LAN Setup WLAN Basic WLAN Setup** and click **Site Survey** to select an existing SSID, or directly enter an existing SSID in the text field.**Basic WLAN Setup** Ĭ.

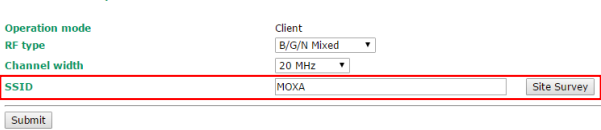

• **Step 3: Set the RF type and Channel settings for the AWK.** On the **Wireless LAN Setup WLAN Basic WLAN Setup** page,

edit the RF type and Channel settings.<br>Basic WLAN Setup

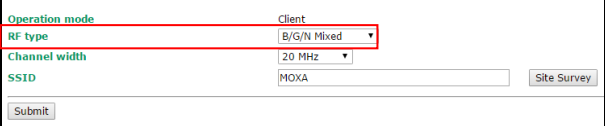

1

Click **Submit** to apply the changes, and restart the AWK in client mode to complete the configuration process.

#### <span id="page-17-0"></span>**Point-to-Point Scenario (Master/slave mode)**

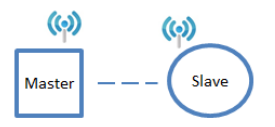

#### *Configuring the AWK as a Master*

• **Step 1: Set the operation mode of the AWK to Master mode.**

Go to **Wireless LAN Setup Operation Mode**, set the operation mode to **Master**, and then click **Submit** to apply the change.

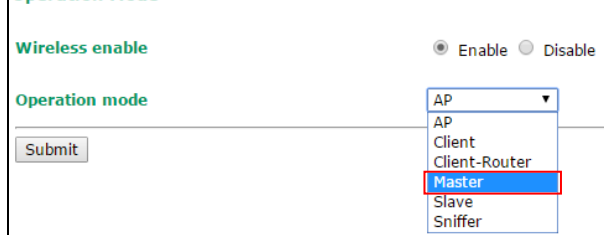

• **Step 2: Set up your own SSID.** Go to **Wireless LAN Setup WLAN Basic WLAN Setup** and click **Edit** to set the SSID.

**Step 3:** On the Wireless LAN Setup → WLAN → Basic WLAN **Setup** page edit the RF type and Channel settings. Click **Submit** to apply the changes, and restart the AWK in master mode to complete the configuration process.

#### *Configuring the AWK as a Slave*

• **Step 1: Set the operation mode of the AWK to Slave mode.**

Go to **Wireless LAN Setup Operation Mode**, set the operation mode to **Slave**, and then click **Submit** to apply the change.

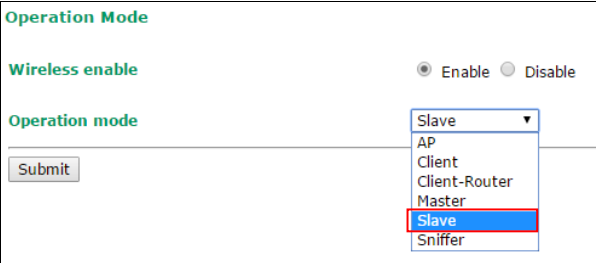

• **Step 2: Link to an existing SSID.** Go to **Wireless LAN Setup WLAN Basic WLAN Setup** and click **Site Survey** to select an existing SSID, or directly enter an existing SSID in the text field.

#### • **Step 3: Set the RF type for the AWK.**

On the **Wireless LAN Setup WLAN Basic WLAN Setup** page edit the RF type setting.

Click **Submit** to apply the changes, and restart the AWK in slave mode to complete the configuration process.